# SOLUTION ARCHIPAD PREMIUM

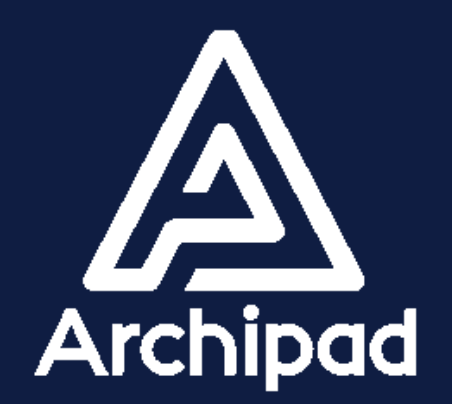

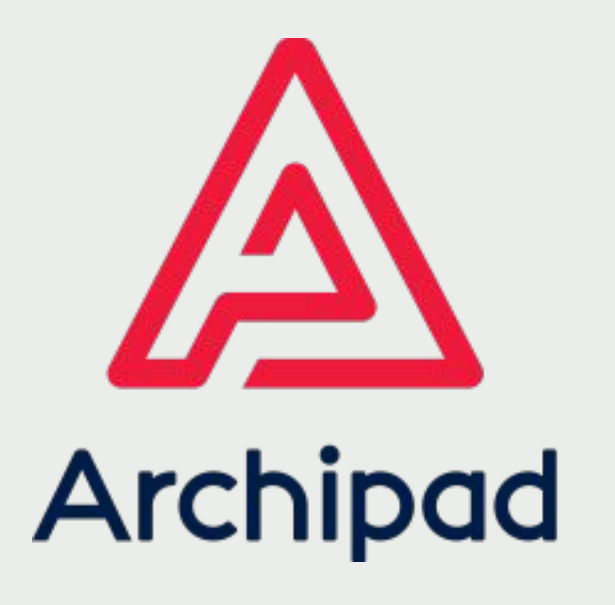

# **PREMIUM**

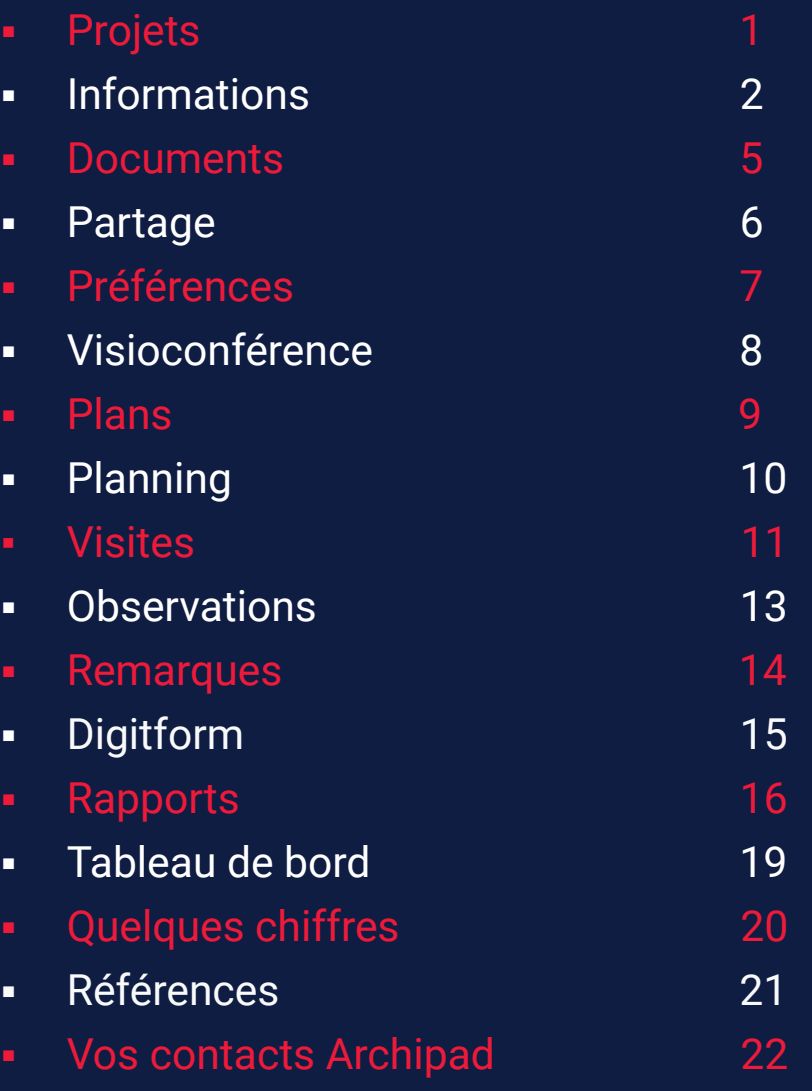

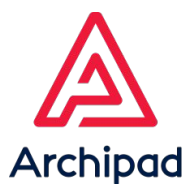

# PROJETS

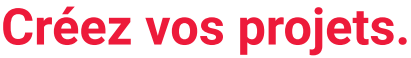

1. Connectez-vous sur [cloud.archipad.com.](https://cloud.archipad.com/#/projects) 2. Créez votre projet en cliquant sur le bouton + bleu. 3. Retrouvez également les projets partagés parmi cette liste.

### *Note:*

*La création de projet est également possible sur Archipad* 

*app* 

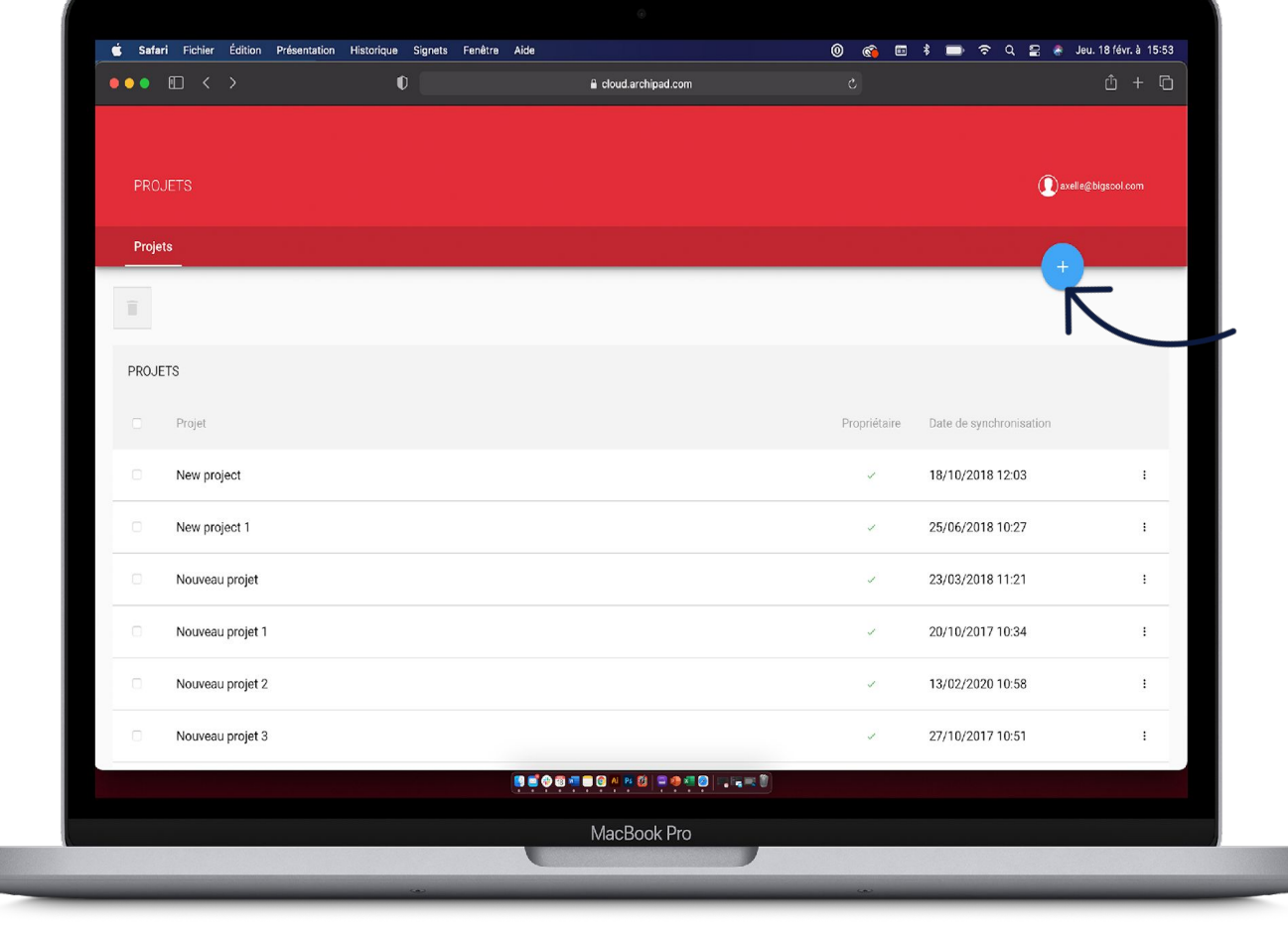

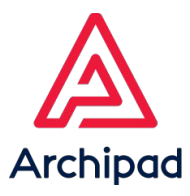

# INFORMATIONS

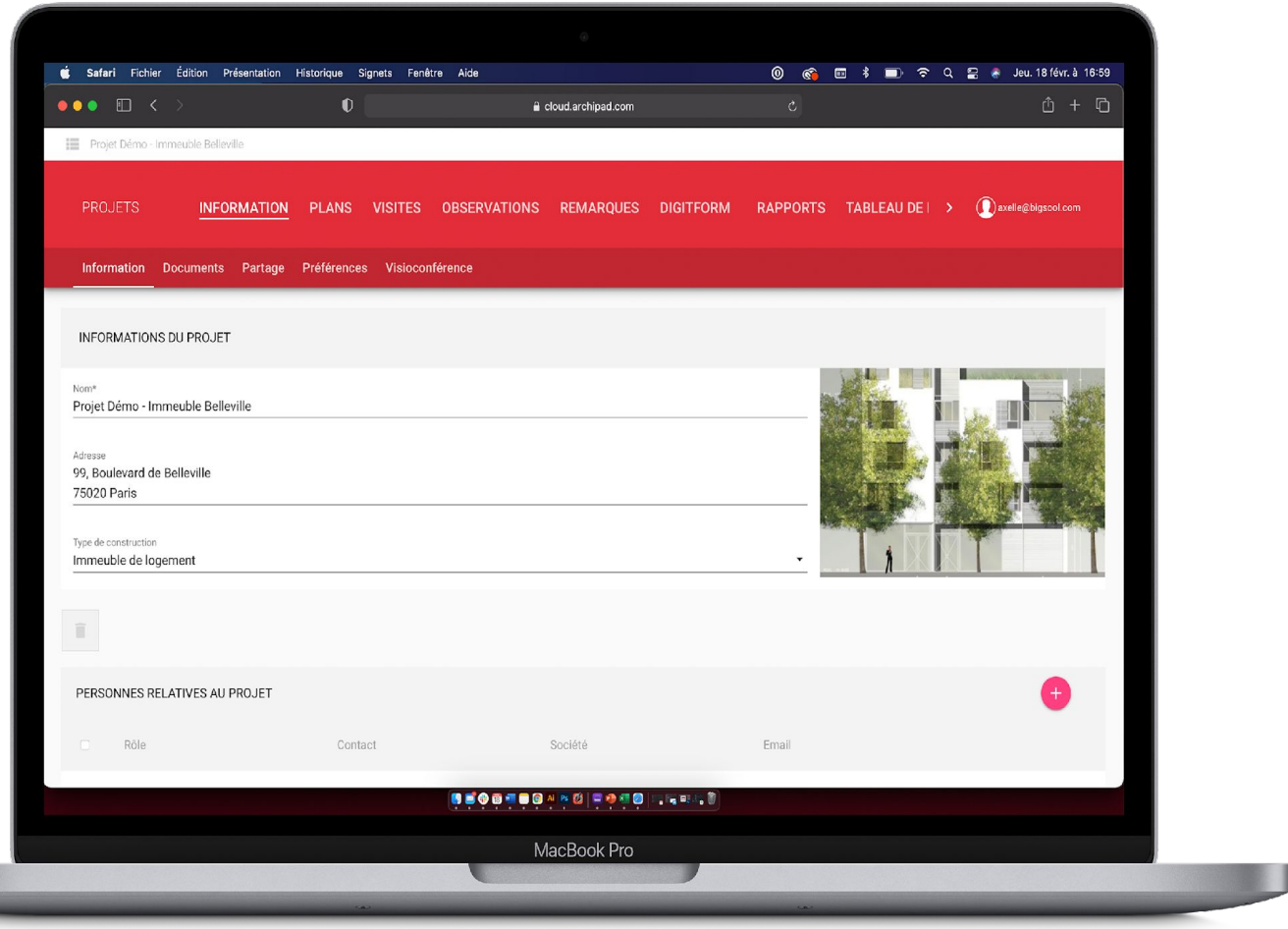

## **Renseignez les informations de votre projet.**

1. Complétez les champs du projet , seul le nom du projet est obligatoire.

2. Les informations du projet peuvent être modifiés par le propriétaire du projet ou un administrateur.

### *Note:*

*La mise à jour des informations du projet est également possible sur Archipad app.*

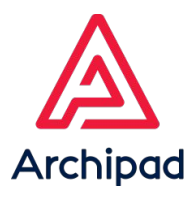

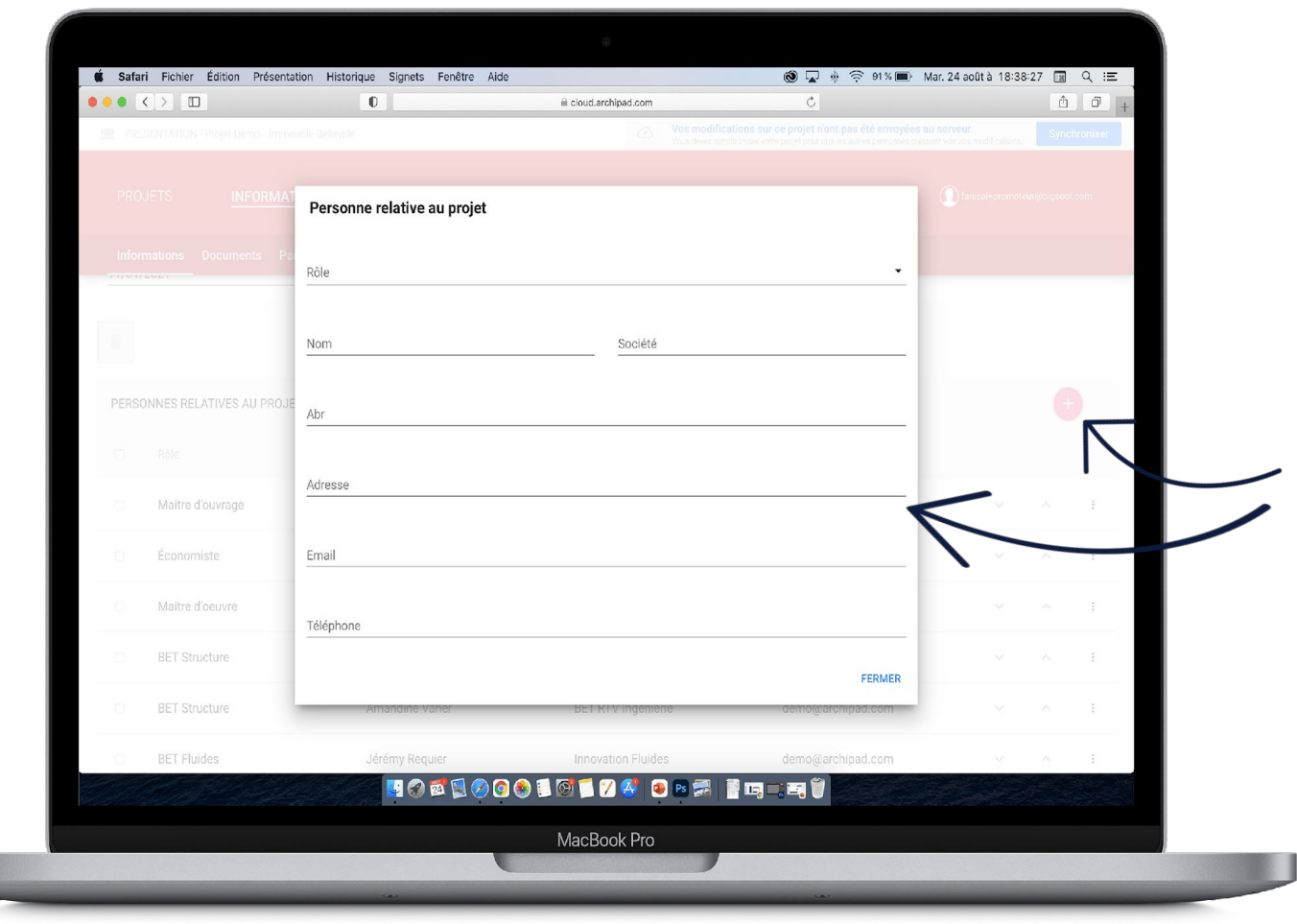

## **Ajoutez les personnes relatives au projet.**

- 1. Rendez-vous dans la section Personnes relatives au projet, puis cliquez sur le bouton + rose pour ajouter des contacts au projet.
- 2. Renseignez les champs du dialogue Personne relative au projet, puis cliquez sur Fermer.

### *Note:*

*En tant que propriétaire du projet ou administrateur, vous avez la possibilité de réordonner , de modifier ou de supprimer les contacts présents dans cette liste.*

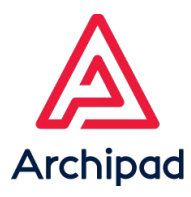

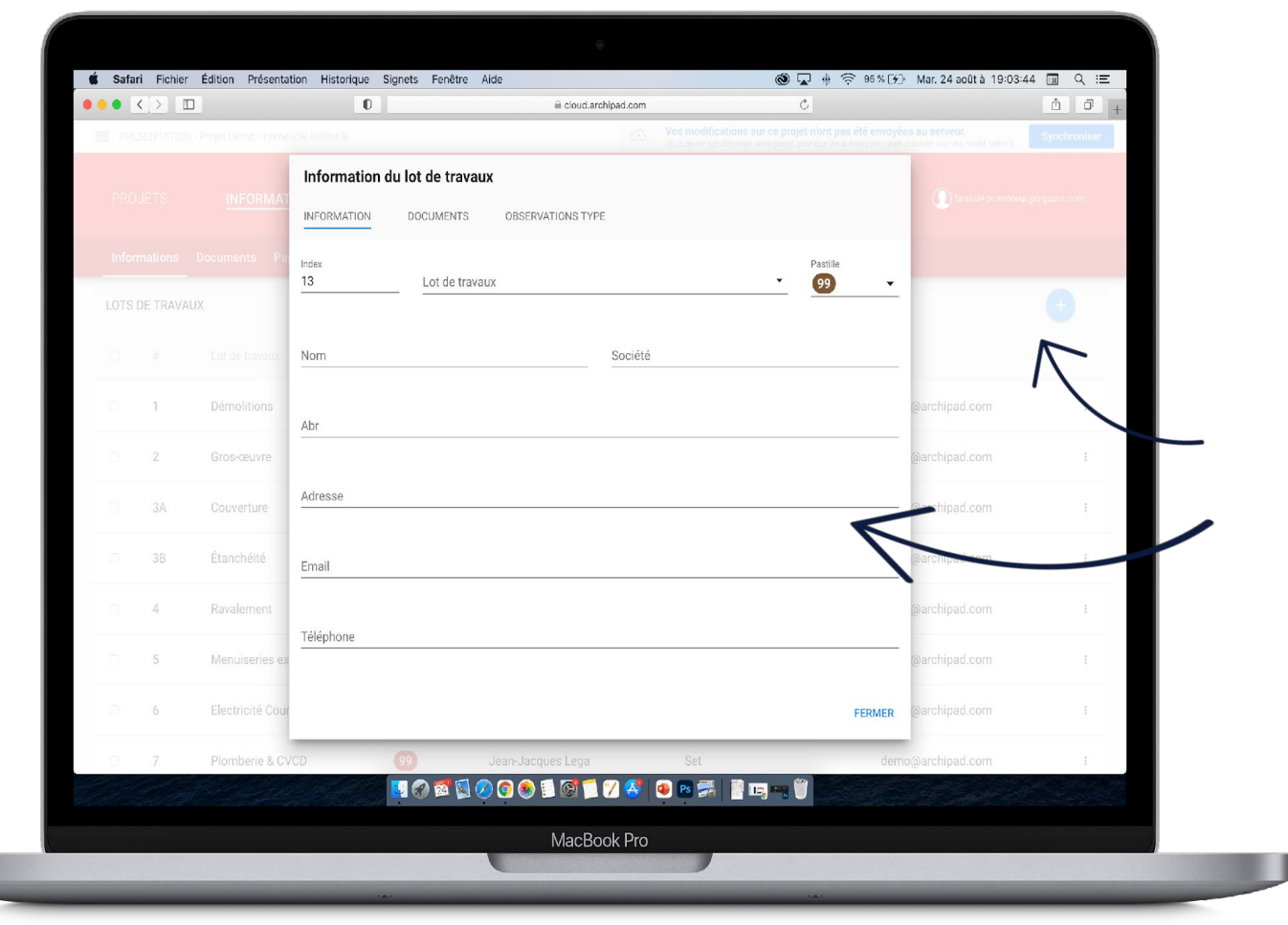

## **Ajoutez les lots de travaux au projet.**

- 1. Rendez-vous dans la section Lots de travaux puis cliquez sur le bouton + bleu pour ajouter des lots de travaux au projet.
- 2. Renseignez les champs du dialogue Information du lot de travaux, puis cliquez sur Fermer.

### *Note:*

*Vous pouvez ajouter des documents aux lots de travaux en utilisant le sous-menu Documents.*

*Vous pouvez également renseigner des observations type pour chaque lot de travaux en utilisant le sous-menu* 

### *Observations Type.*

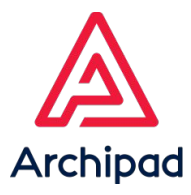

# **DOCUMENTS**

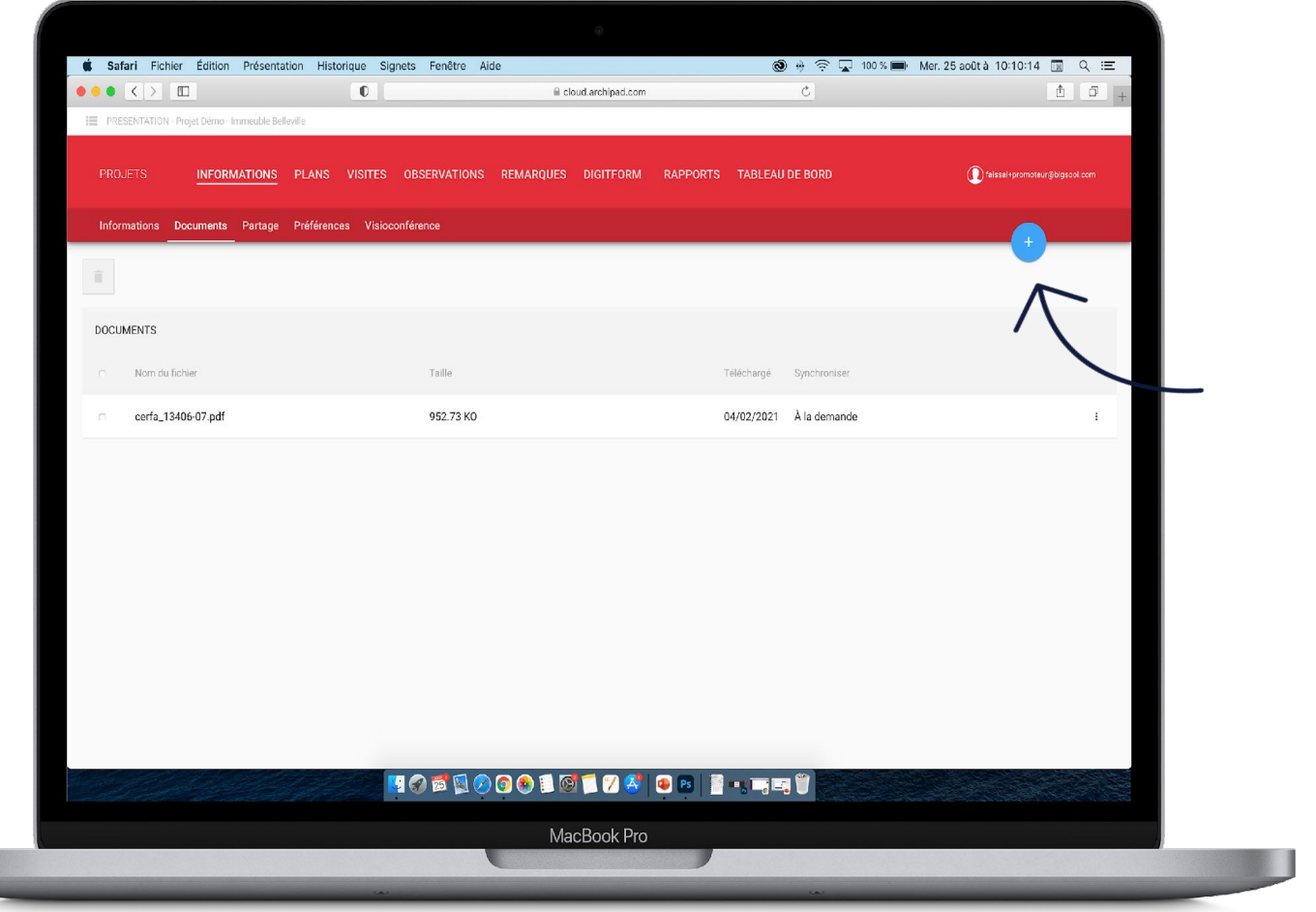

## **Ajoutez des documents au projet.**

- 1. Rendez-vous dans le menu INFORMATIONS puis le sous-menu Documents et cliquez sur le bouton + bleu.
- 2. Ces documents seront ensuite disponibles sur Archipad app, une fois le téléchargement effectué. *Note:*
- *Les documents seront disponibles pour toutes les*

*personnes ayant accès au projet.*

*Attention* 

*L'ajout de document s'effectue uniquement sur Archipad Cloud.*

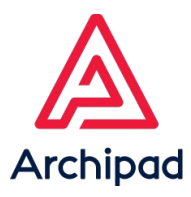

# PARTAGE

# **Travaillez en collaboration en**

## **partageant votre projet .**

- ֖֖֚֚֚֚֡֬֝֬ 1. Rendez-vous dans le menu INFORMATIONS puis le sous-menu Partage.
- 2. A partir de la section Projet partagé avec, partagez vos projets avec des personnes en leurs attribuant à chacun un statut : Administrateur, collaborateur ou invité.
- 3. A partir de la section Lots de travaux utilisant Archipad partagez vos projets avec des lots de travaux.

### *Note:*

*Les lots de travaux pourront intervenir gratuitement se connectant sur archipad.mobi pour traiter leurs réserves et y ajouter des commentaires.*

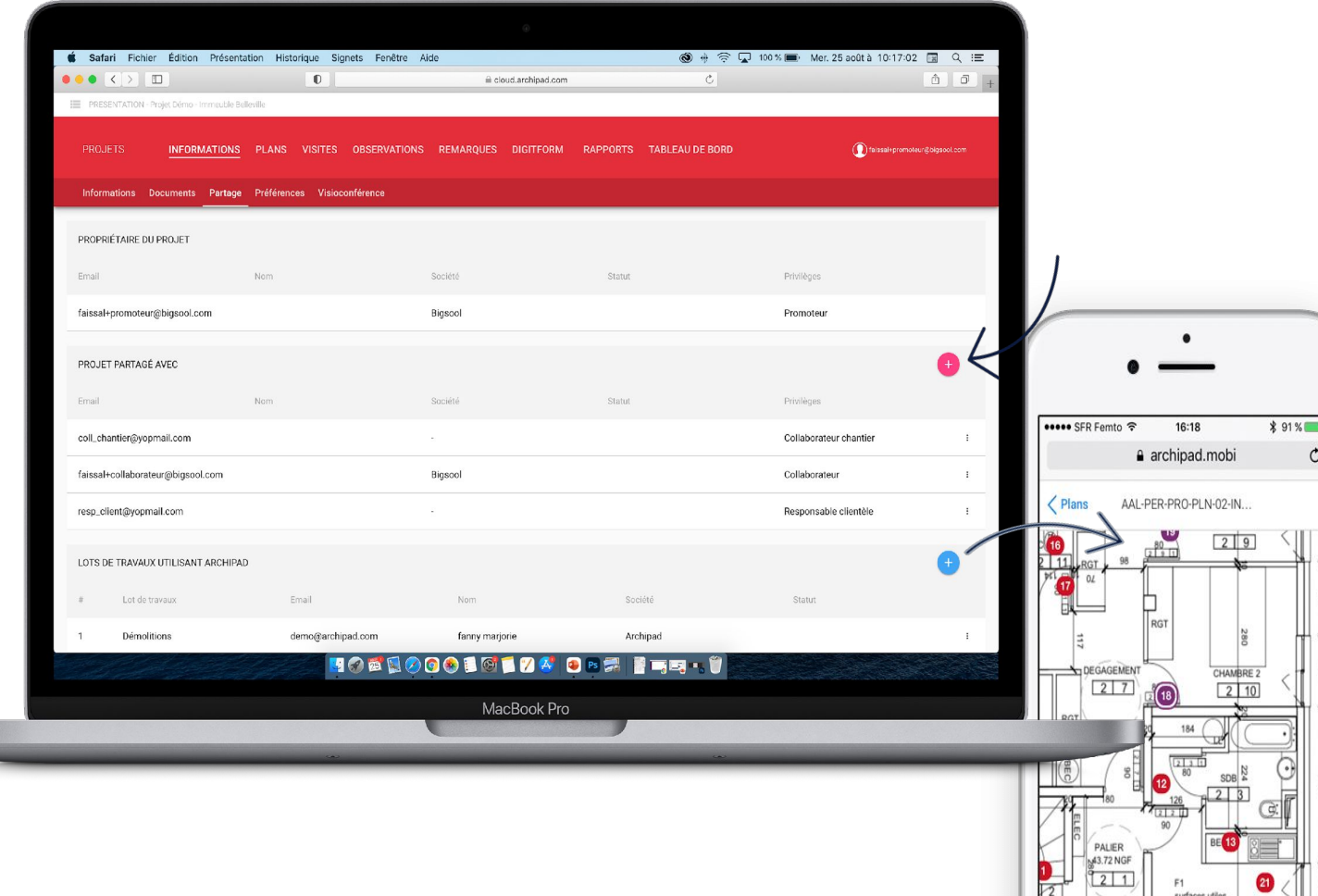

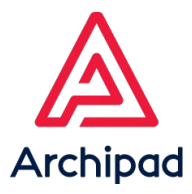

# PRÉFÉRENCES

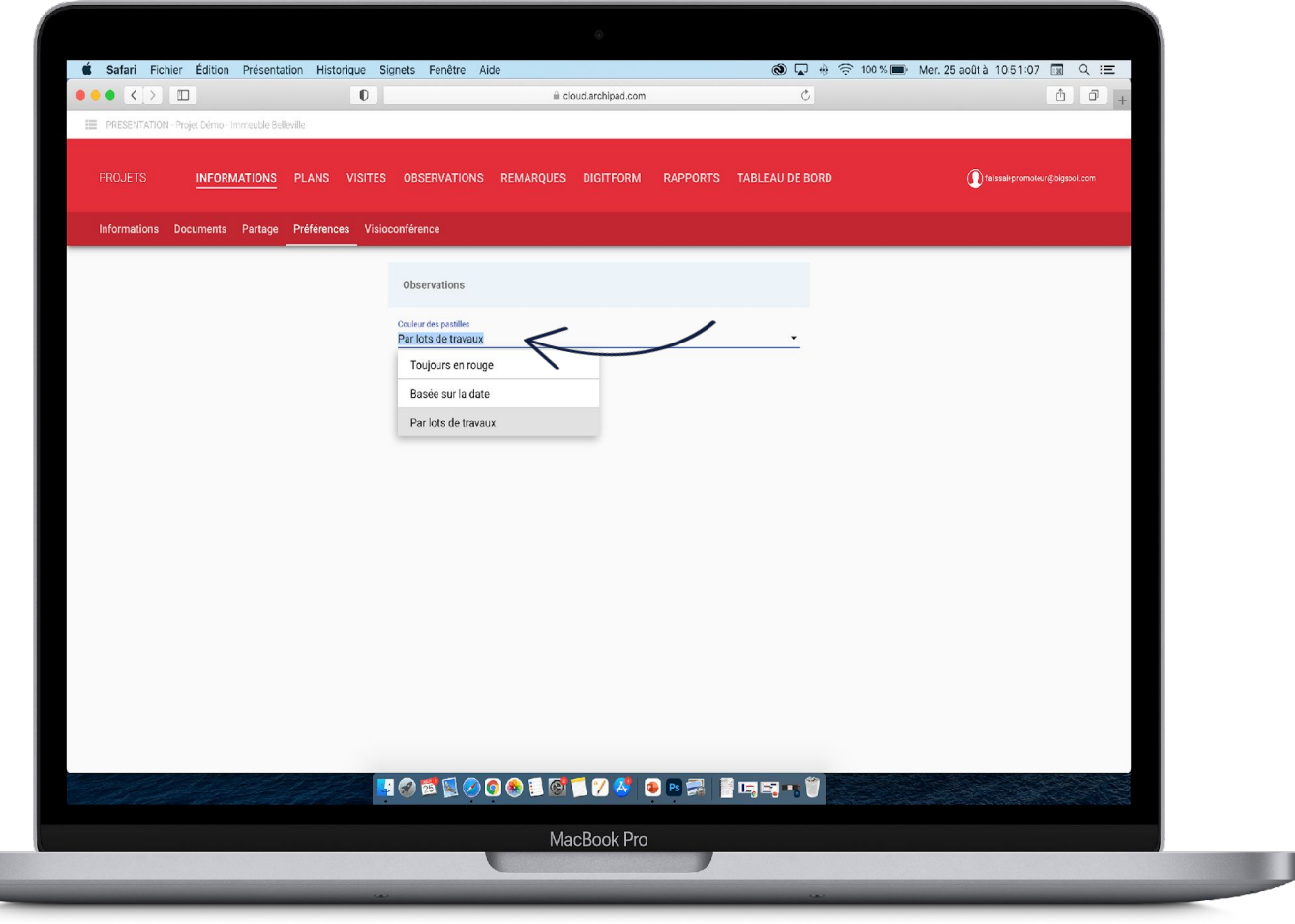

## **Personnalisez Archipad selon vos besoins.**

- 1. Rendez-vous dans le menu INFORMATIONS puis le sous-menu Préférences.
- 2. Sélectionnez l'option souhaitée pour les couleurs de pastilles : toujours en rouge, basées sur la date, ou par lots de travaux.

*Note: Cette fonction est également disponible sur Archipad app.*

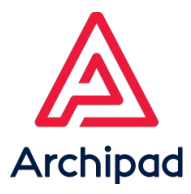

# VISIOCONFÉRENCE

## **Échangez avec vos équipes tout en respectant les gestes barrières.**

- $\overline{ }$ 1. Rendez-vous dans le menu INFORMATIONS puis le sous-menu Visioconférence.
- 2. Cliquez sur le bouton rejoindre la visioconférence.

#### *Note:*

*Chaque projet a sa propre salle de visioconférence privée. Cette fonction est également disponible sur Archipad app. Vous pouvez également partager votre écran d'ordinateur depuis Archipad Cloud.*

.

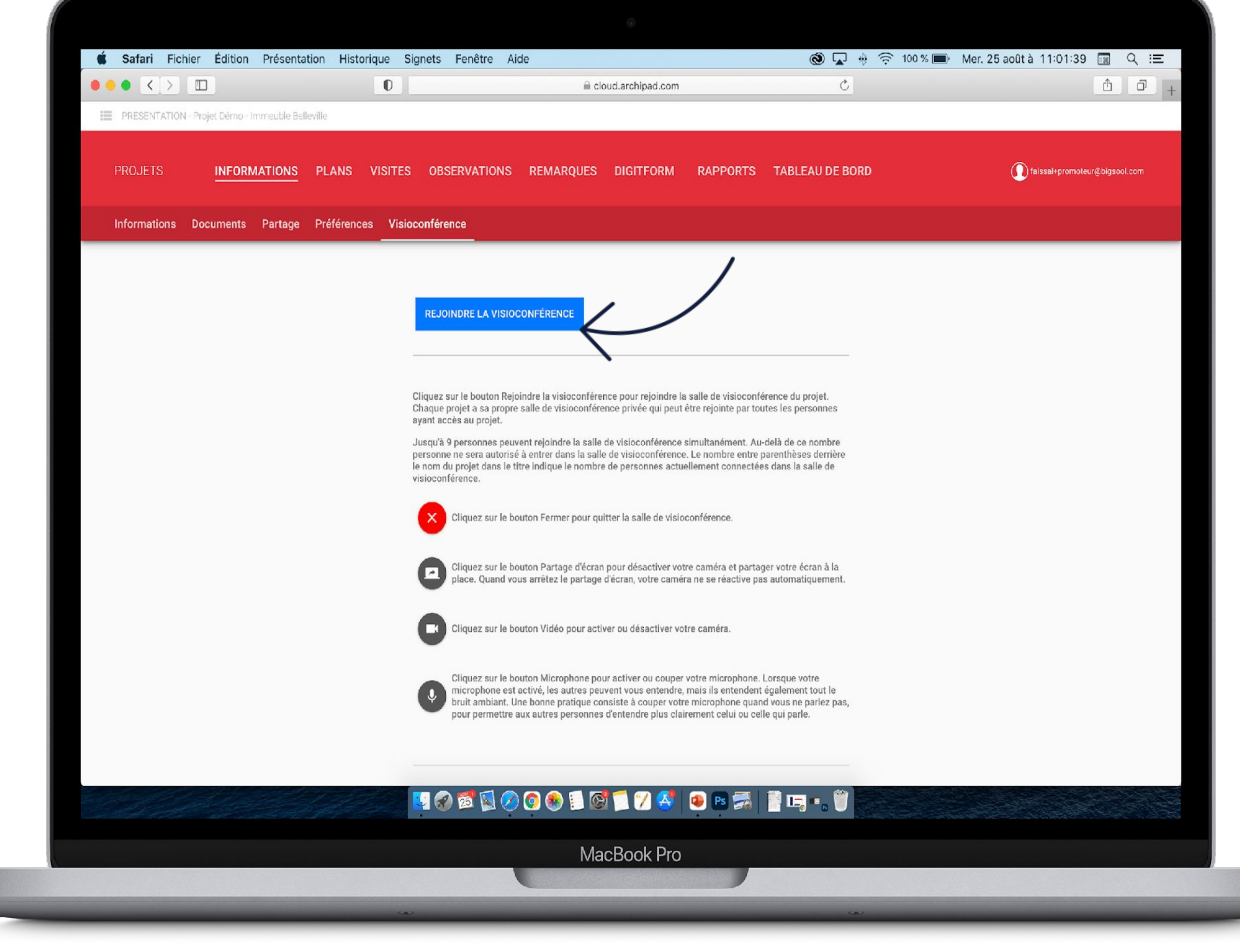

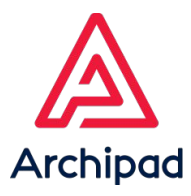

# PLANS

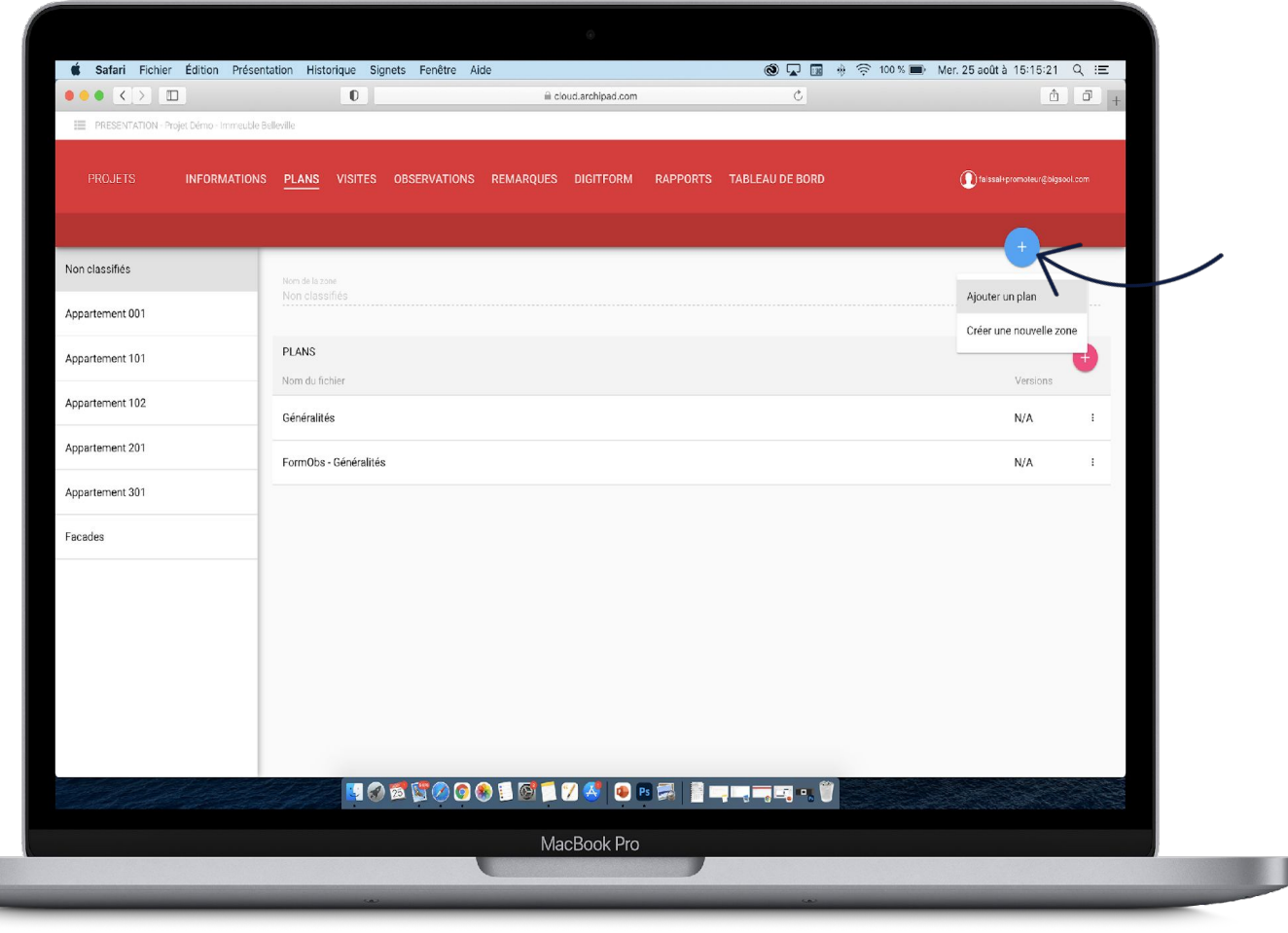

## **Ajoutez un nombre illimité de plans.**

- ֚֚֚֬ 1. Rendez-vous dans le menu PLANS et cliquez sur le bouton + bleu en haut à droite ou le bouton + rose disponible dans la section PLANS.
- 2. Sélectionnez l'option Ajouter un plan pour ajouter un plan.
- 3. Sélectionnez l'option Créer une nouvelle zone, pour créer une nouvelle zone dans le projet.

#### *Note:*

*Les zones correspondent à des lots dans lesquelles vous pourrez y* 

*insérer des plans, et des documents.*

*Vous pourrez également à partir de cet écran mettre à jour vos plans.*

*Attention* 

*La création de zone est possible uniquement sur Archipad Cloud.*

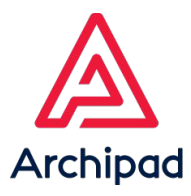

# PLANNING

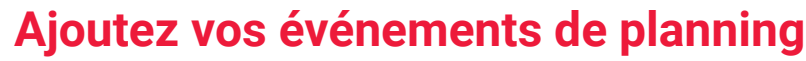

- 1. Rendez-vous dans le menu **Planning** et cliquez sur le bouton + bleu en haut à droite pour ajouter des événements.
- 2. Renseignez les champs saisissables, l'événement créé viendra s'ajouter dans la liste de gauche.
- 3. Cliquez sur le bouton **Gantt,** pour avoir une vue globale de votre planning, une vue sous forme de diagramme.

#### *Note :*

*La fonctionnalité est également accessible sur Archipad App.*

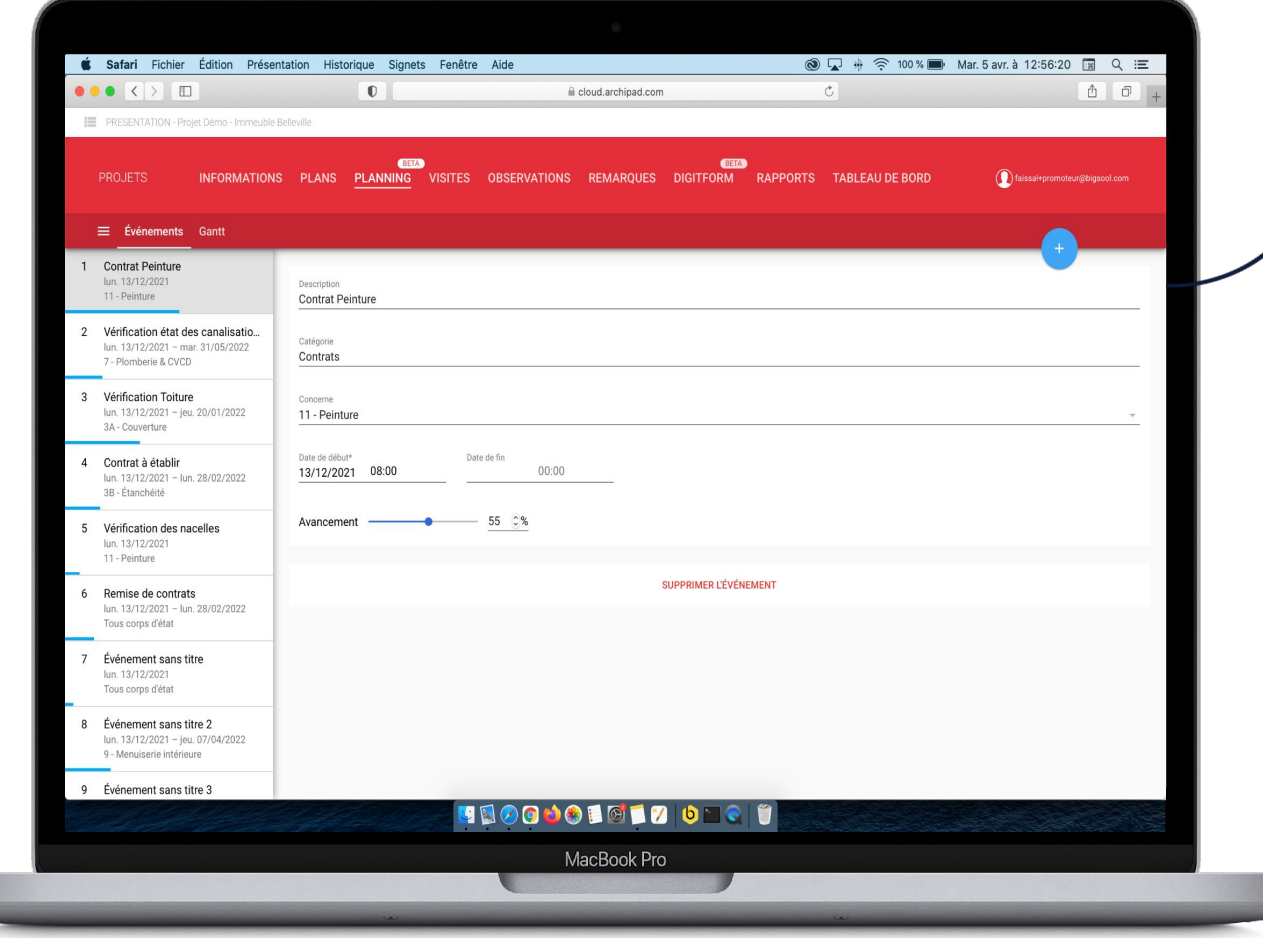

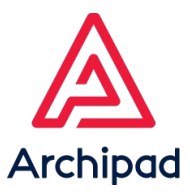

# **VISITES**

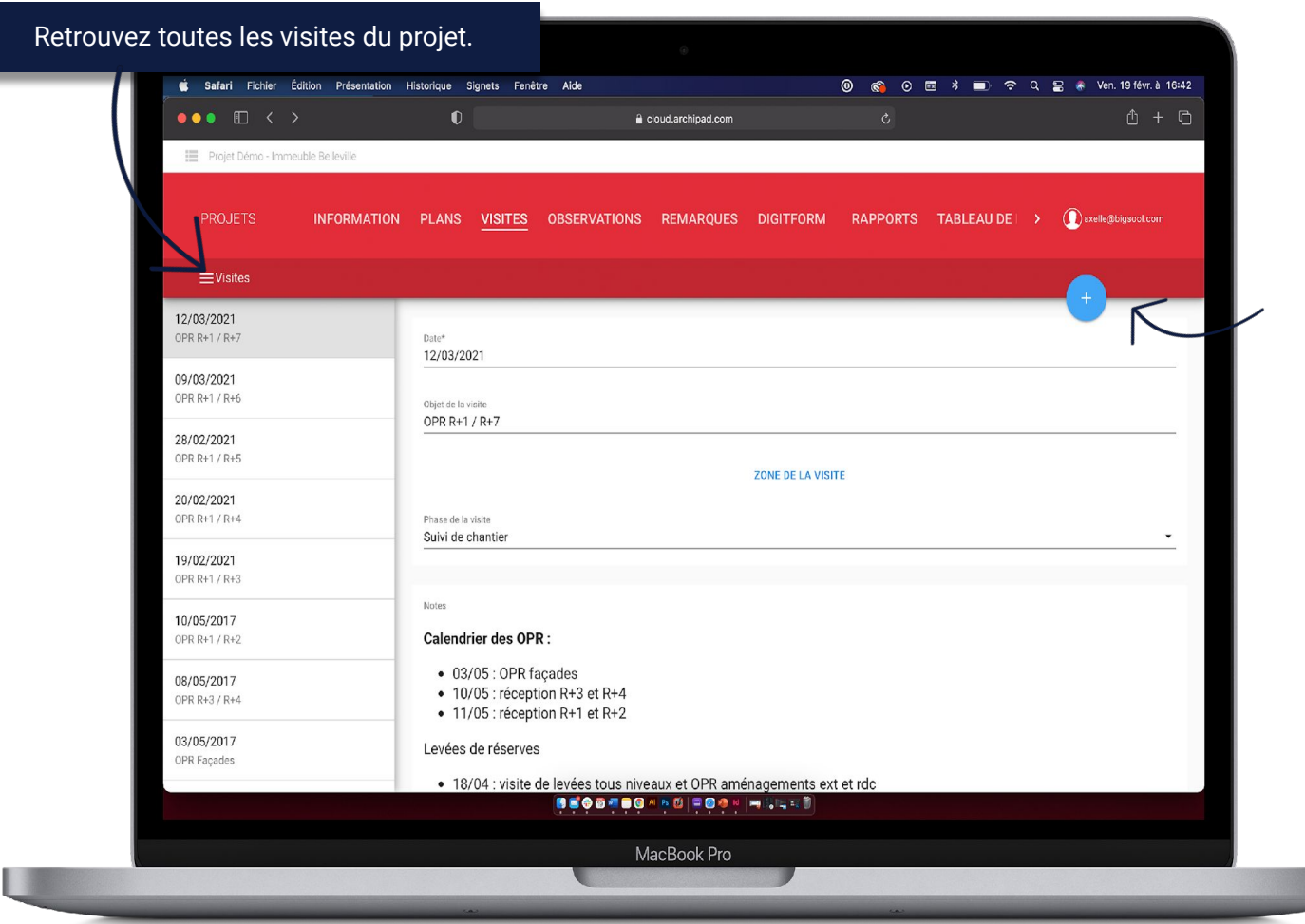

## **Créez votre visite et gagnez un temps précieux sur le terrain.**

- 1. Rendez-vous dans le menu VISITES et cliquez sur le bouton + bleu en haut à droite.
- 2. Renseignez les champs : Date de la visite, objet de la visite, la zone si elle a été créée, et la phase de la visite.
- 3. Gérez les présences des intervenants, à partir des sections : Gérer les présences, gérer les signatures et gérer les convocations à la prochaine réunion.

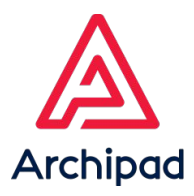

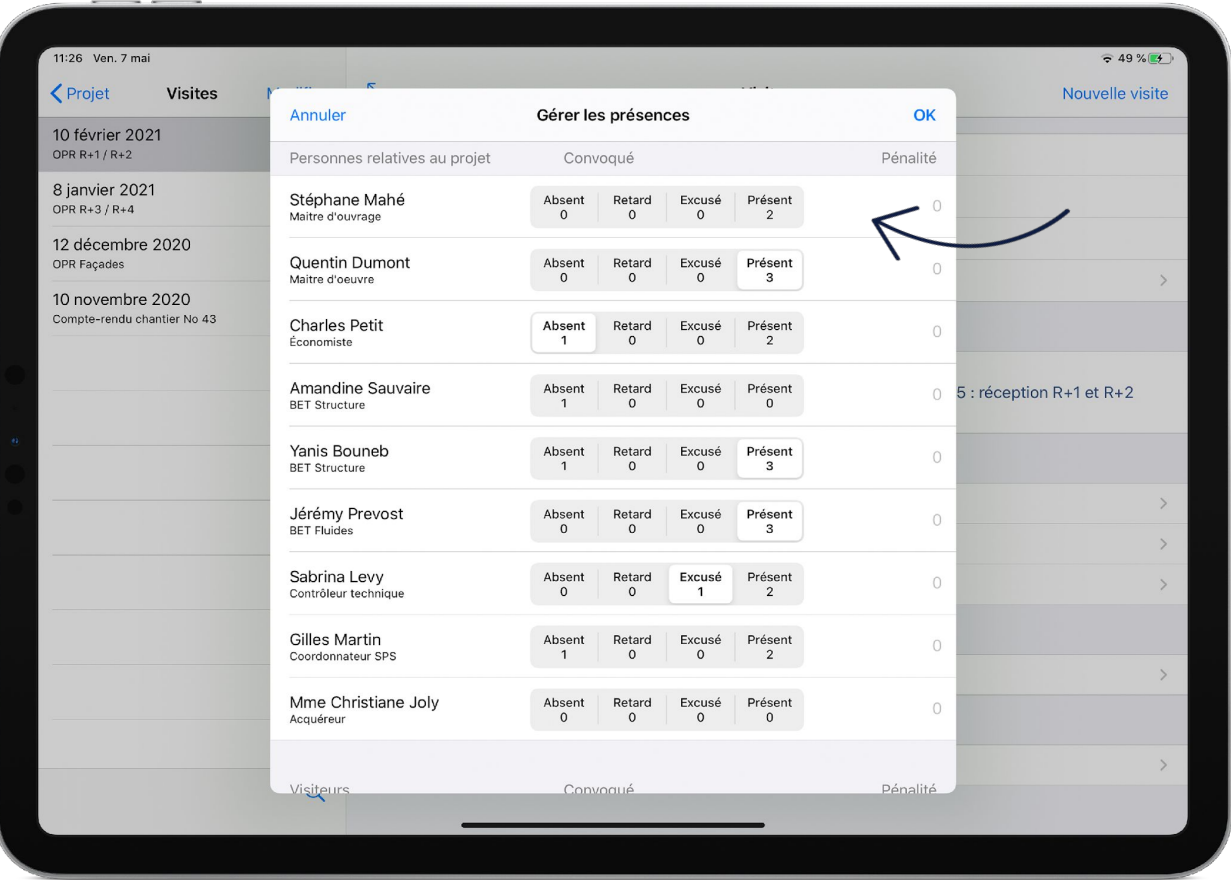

# **Gérez les présences des intervenants et**

## **signez directement sur le chantier**

- 1. Invitez les intervenants au réunion.
- 2. Mentionnez les intervenants présents, absents, en retard ou excusés.
- 3. Possibilité d'ajouter des pénalités, de faire signer vos intervenants.

## *Attention*

*La signature des intervenants est possible uniquement sur Archipad App.* 

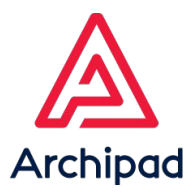

# **OBSERVATIONS**

## **Suivez l'évolution de votre construction.**

- 1. Ajoutez vos observations sur Archipad Cloud ou Archipad APP en cliquant sur le bouton + bleu.
- 2. Renseignez la localisation, le lot de travaux, une date limite si besoin ainsi qu'un statut.
- 3. Notez un commentaire sur l'observation en touchant le bouton Historique et commentaires

### *Attention*

*Les levées de réserves ne sont pas possibles dans une visite de création, il faut impérativement créer une autre visite pour pouvoir les lever.*

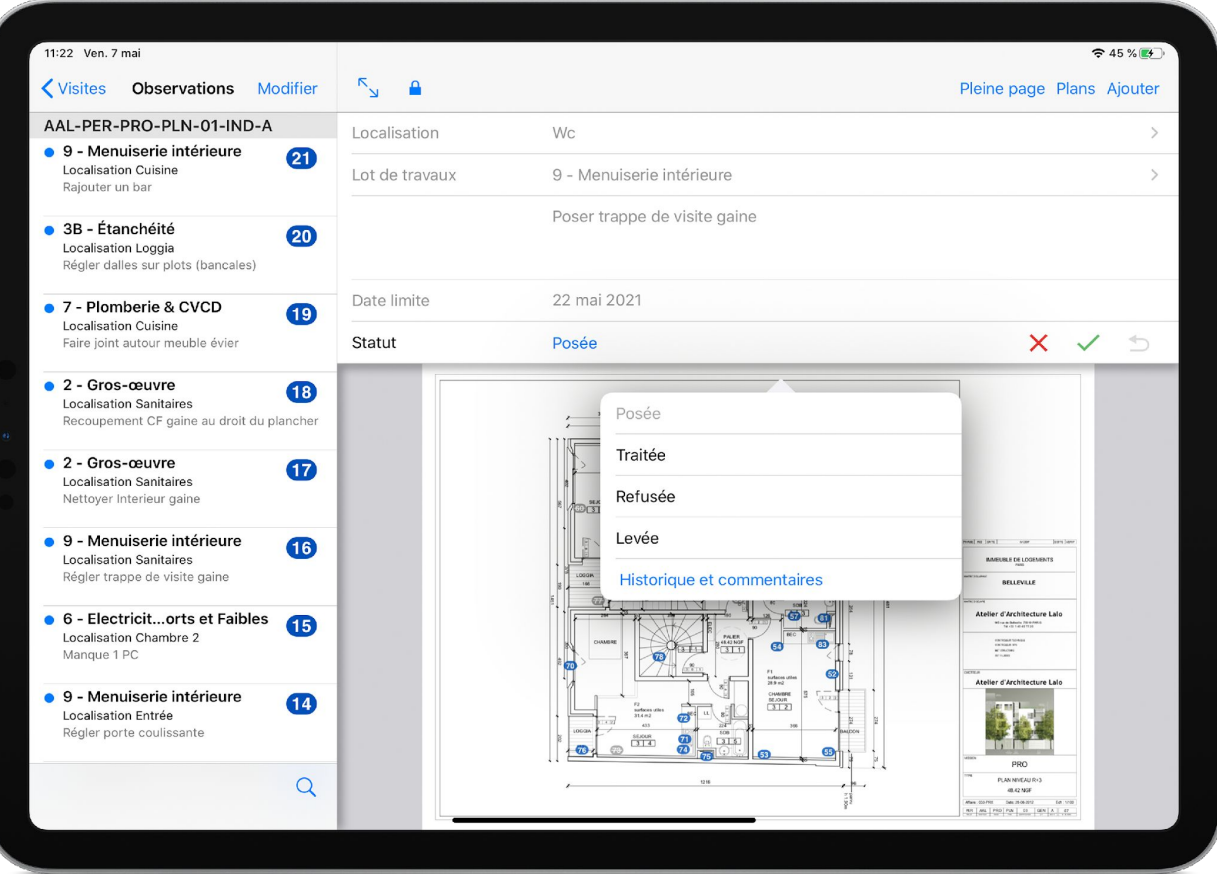

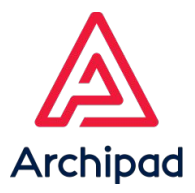

## REMARQUES

## **Organisez votre suivi de chantier et planifiez vos tâches.**

- 1. Ajoutez vos remarques en vous rendant sur le menu Remarques.
- 2. Sélectionnez un chapitre ou sous-chapitre pour classer vos remarques, ajouter une description ou une photo à vos remarques.
- 3. Ajoutez une tâche à vos remarques en attribuant une date de fin ainsi qu'un taux d'avancement . *Note:*

Les remarques peuvent également être créées sur Archipad cloud.

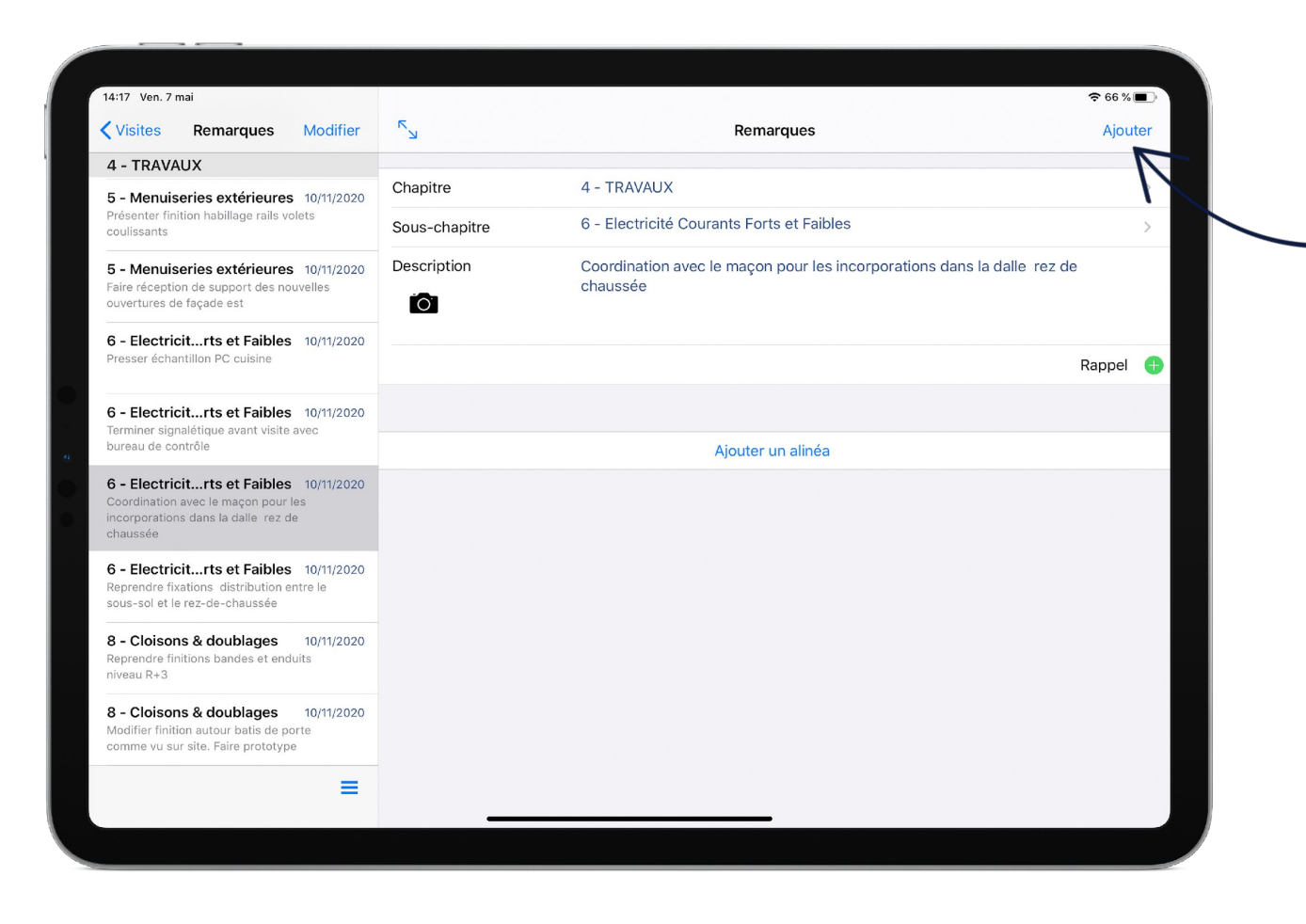

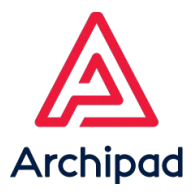

# DIGITFORM

## **Créez et diffusez vos propres formulaires.**

- Í 1. Rendez-vous sur Archipad cloud, menu DIGITFORM pour créer vos formulaires personnalisés et interactifs.
- 2. Utilisez les formulaires préenregistrés (CERFA, EXE…), disponibles en cliquant sur le bouton + de cet écran.

### *Attention*

*La création de formulaire personnalisé est disponible uniquement sur Archipad Cloud. Le formulaire créée sera disponible et pourra être généré sur Archipad app.*

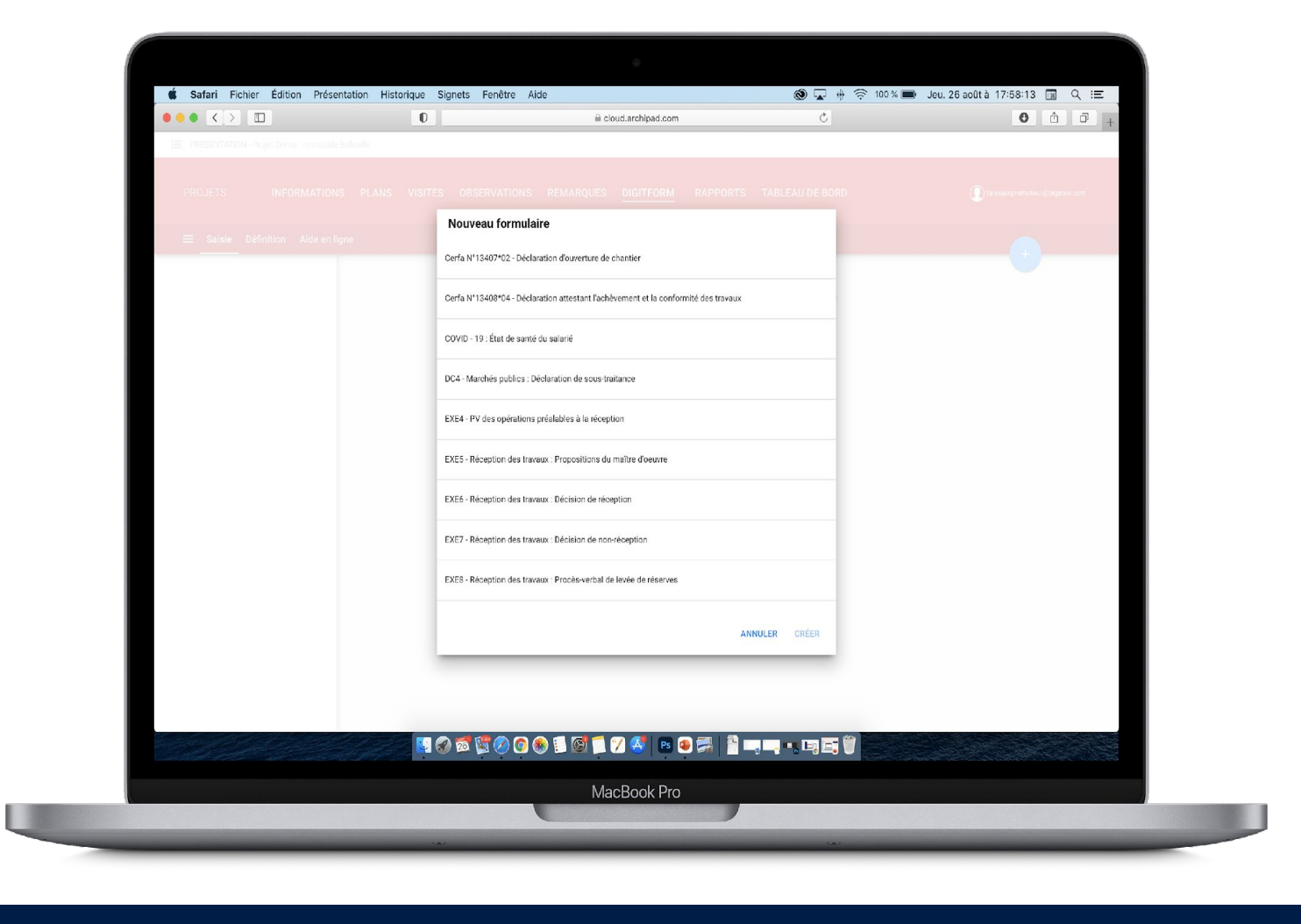

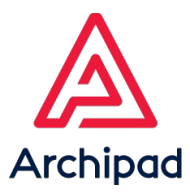

## RAPPORTS

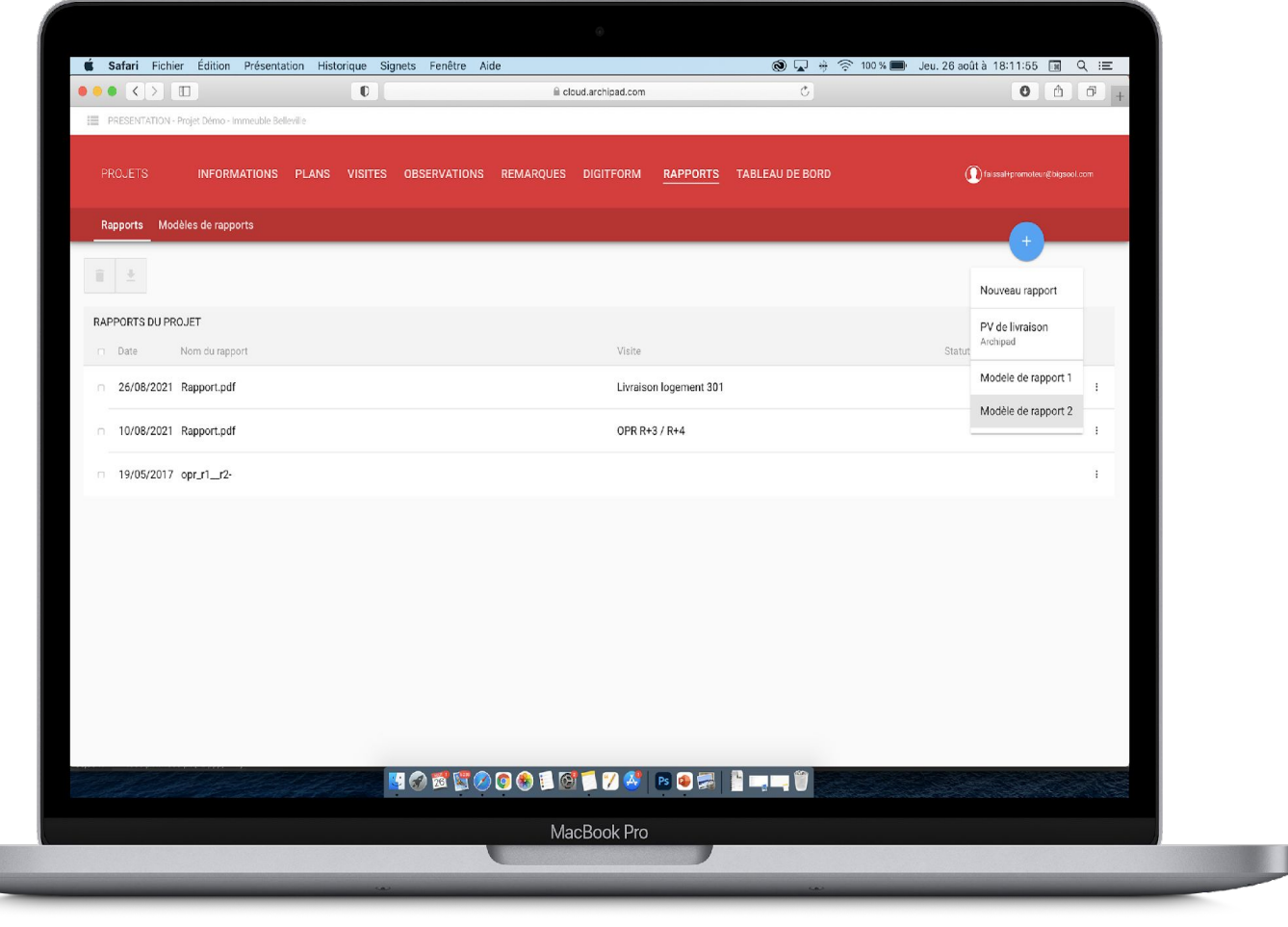

## **Créez vos rapports et comptes rendus en un temps record.**

- 1. Créer vos rapports et modèles de rapport en vous rendant sur le menu Rapports.
- 2. Cliquez sur le bouton  $+$  bleu pour faire apparaître le configurateur de votre rapport vous permettant de créer un rapport selon vos besoins.

### *Note:*

*La fonction modèles de rapport vous permet de créer des modèles de rapport personnalisés (Logo de votre entreprise, pied de page…).* 

### *Attention*

*Cette fonction est disponible uniquement sur Archipad* 

*cloud*.

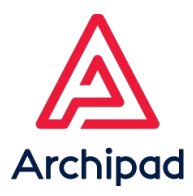

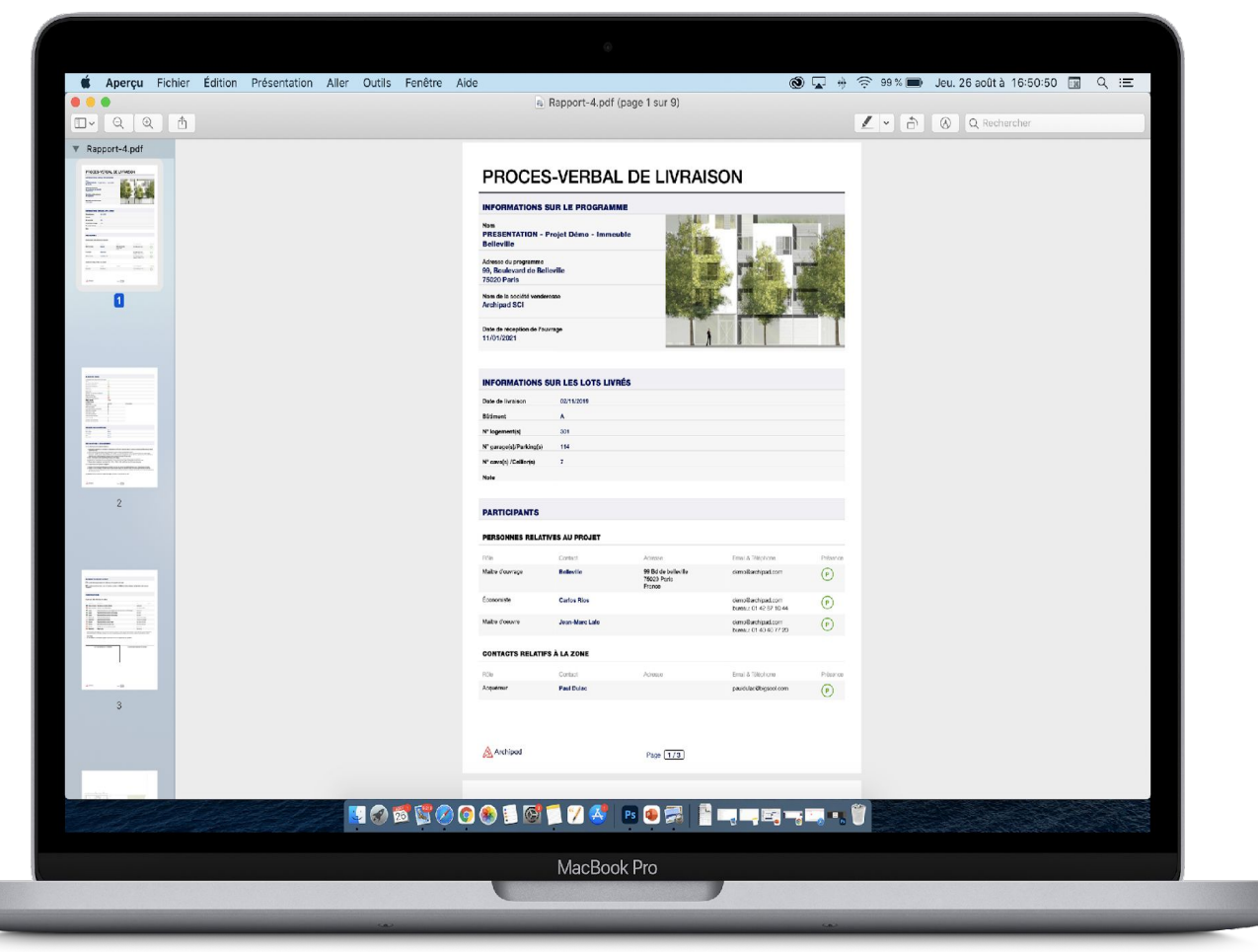

## **Générez et diffusez vos rapports.**

- 1. Générez vos rapports ou modèles de rapport en cliquant sur le bouton générer le rapport.
- 2. Le rapport généré, en format pdf viendra s'ajouter dans la liste des rapports.

### *Attention*

*La génération d'un rapport en format Excel est possible sur Archipad App uniquement.*

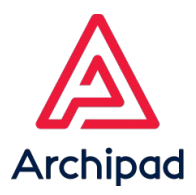

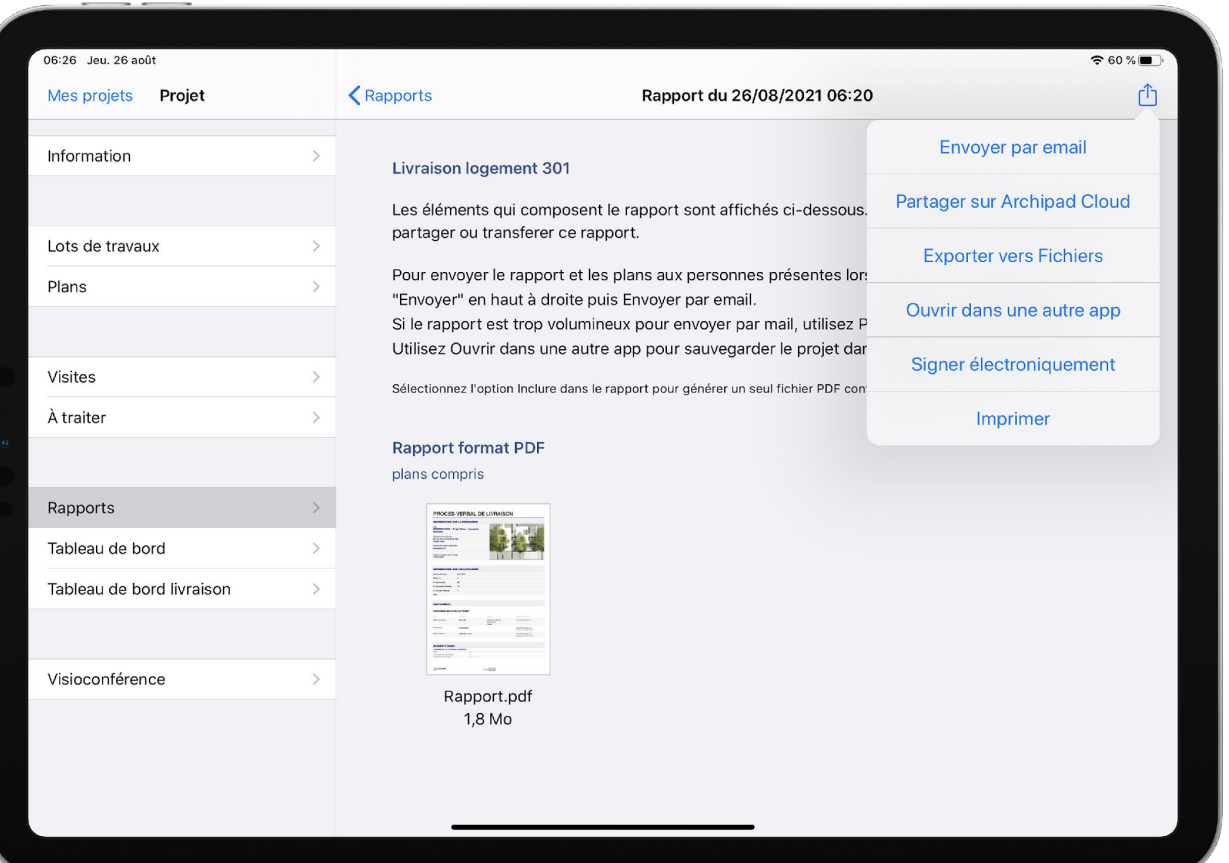

## **Collaborez simplement et rapidement**

- 1. Une fois votre rapport ou modèles de rapport généré, partagez-le avec vos collaborateurs sur Archipad Cloud, ou par e-mail.
- 2. Signez vos rapports avec l'option **Docu Sign** en apportant ainsi une véritable valeur juridique aux documents.

*Attention* 

L'option **Docu** $\mathcal{S}$ **ign**, est disponible uniquement sur Archipad *app.*

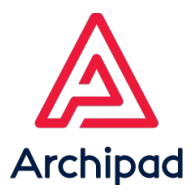

# TABLEAU DE BORD

## **Suivez l'état de vos observations par projet.**

Rendez-vous dans le menu Tableau de bord pour suivre l'avancée et la répartition des observations .

#### *Note:*

*Vous pourrez visualiser les observations par phases, par lots de travaux, par zones, par plans et par visites* 

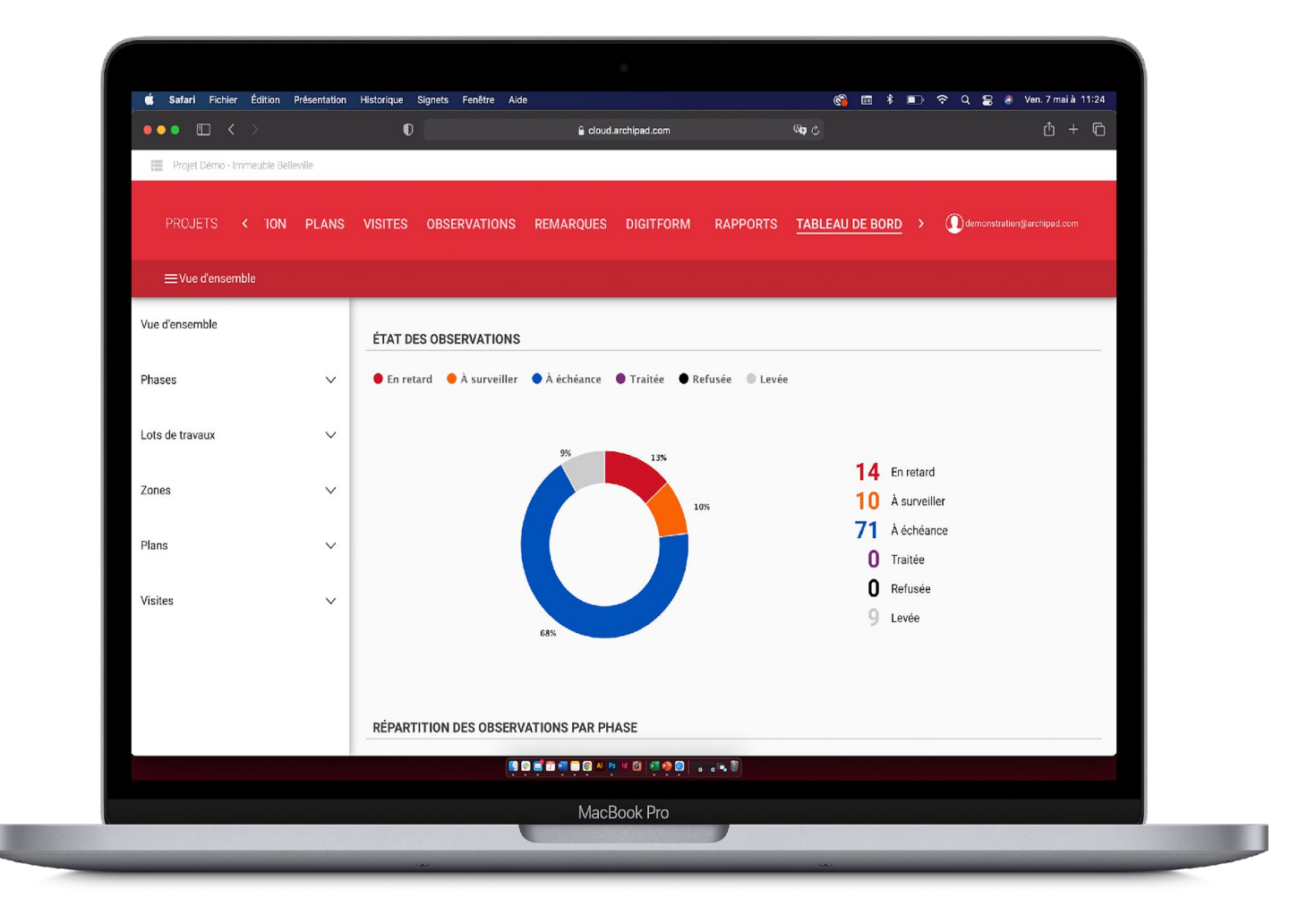

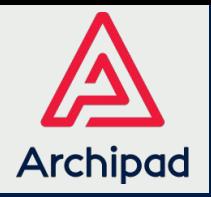

# CHIFFRES CLEFS

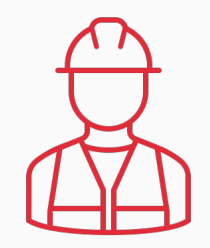

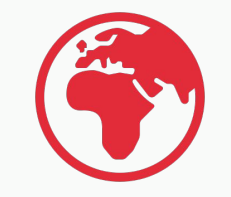

Présent dans + de 60 pays

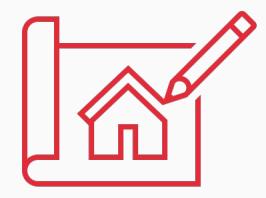

+ de 150 000 utilisateurs  $+$  de 178 000 projets créées

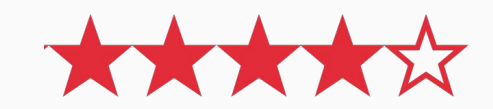

Évaluation de 4,5 / 5 sur App Store

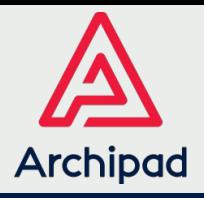

# REFERENCES

Ils nous font confiance

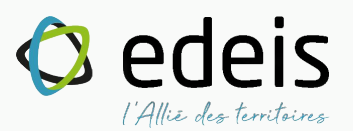

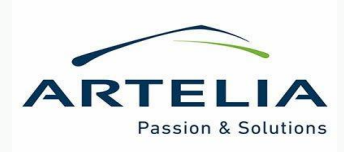

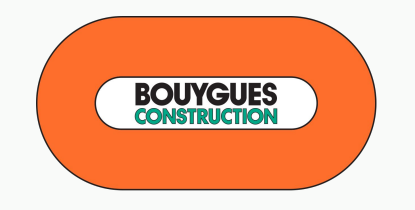

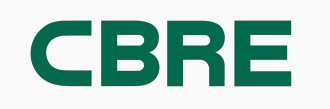

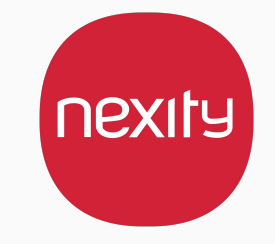

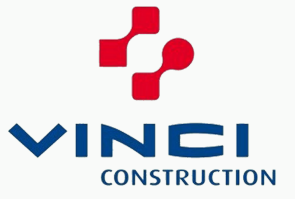

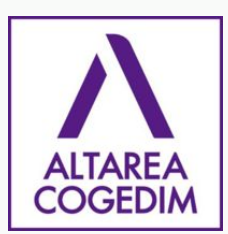

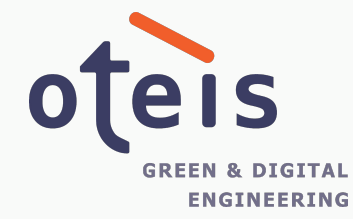

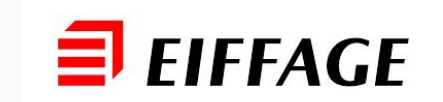

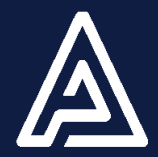

# VOS CONTACTS ARCHIPAD

## **Service commercial**

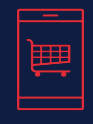

04 22 13 10 14 sales@archipad.com Service administratif

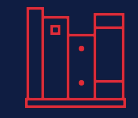

04 27 86 84 60 papers@archipad.com **Service technique**

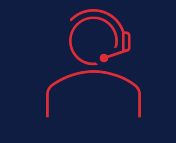

04 22 72 01 55 support@archipad.com

#### **Adresse Adresse postale et Site internet**

1047, route des Dolines Business Pôle 2 Bâtiment A2 06560 Valbonne

<https://archipad.com/fr/>

<https://archipad.com/fr/tarifs/>

© Bigsool, Version 2.0